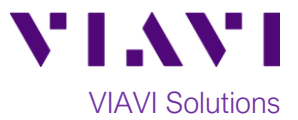

## Quick Card

# **T-BERD®/MTS 2000 and SmartOTDR Transferring Configuration files from USB**

This procedure describes how to copy a T-BERD/ MTS-2000/SmartOTDR configuration file from a USB flash drive.

### **Equipment Requirements:**

- T-BERD/MTS-2000 or SmartOTDR.
- Minimum 4GB USB Flash Drive containing configuration file(s) to be copied

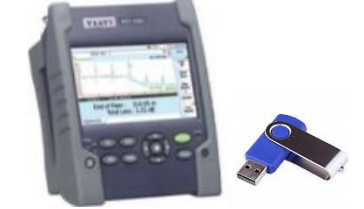

*Figure 1.Equipment Requirements*

#### **Copy configuration file(s):**

- 1. Press the Power button  $\bigcirc$  to turn on the test set.
- 2. Insert the USB flash drive into the USB port on the top of the T-BERD 2000 or SmartOTDR.

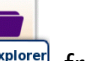

3. Select the **File Explorer** icon **File Explorer** from the Home Screen.

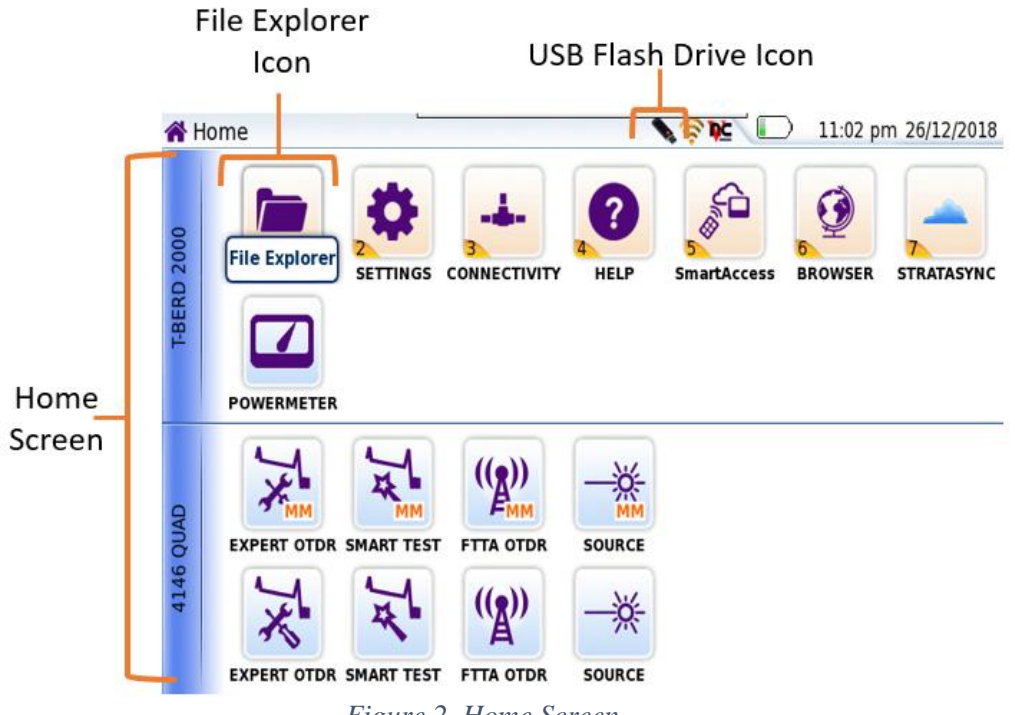

*Figure 2. Home Screen* 

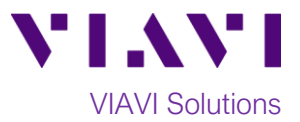

4. In the **File Explorer**, select the USB Flash Drive and select the configuration file(s) to be transferred.

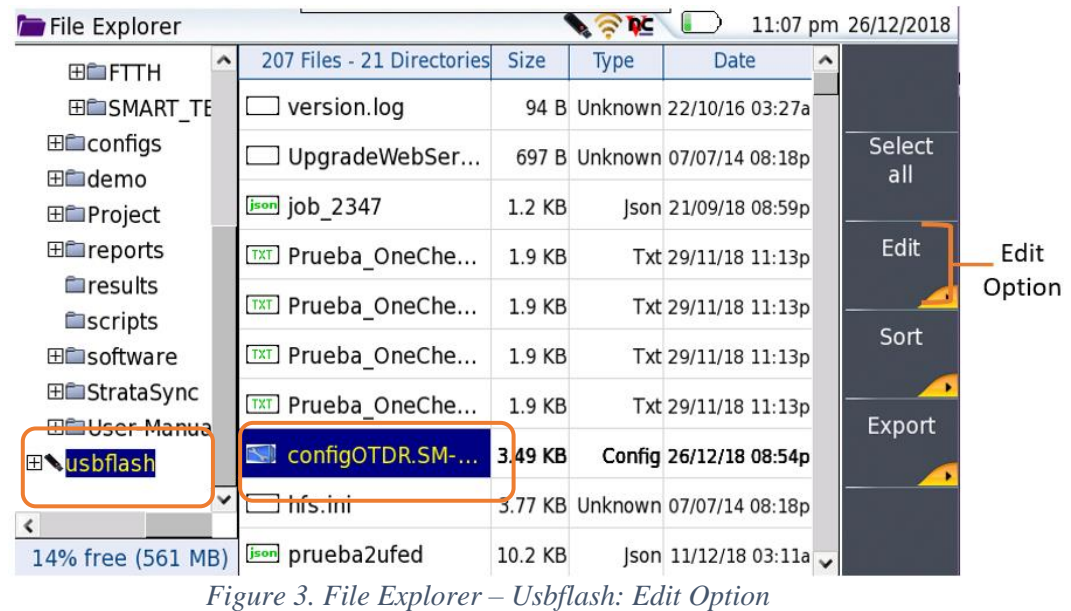

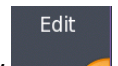

- 5. Tap the **Edit** soft key
	- Copy
- 6. Tap the **Copy** soft key

| <b>File Explorer</b>                          |   |                               | 11:12 pm 26/12/2018 |                                 |                        |                     |               |           |
|-----------------------------------------------|---|-------------------------------|---------------------|---------------------------------|------------------------|---------------------|---------------|-----------|
| <b>ELETTH</b>                                 | ^ | 207 Files - 21 Directories    | <b>Size</b>         | <b>Type</b>                     | <b>Date</b>            | $\hat{\phantom{1}}$ | Copy          | Copy Soft |
| <b>ELL</b> SMART TE                           |   | version.log                   |                     | 94 B Unknown 22/10/16 03:27a    |                        |                     |               | Key       |
| <b>ELL</b> configs                            |   | UpgradeWebSer                 |                     | 697 B Unknown 07/07/14 08:18p   |                        |                     | Cut           |           |
| ⊞ <sup></sup> ⊟demo<br><b>En</b> Project      |   | json job 2347                 | 1.2 KB              |                                 | Son 21/09/18 08:59p    |                     |               |           |
| $\blacksquare$ reports                        |   | TXT Prueba OneChe             | 1.9 KB              |                                 | Txt 29/11/18 11:13p    |                     | Paste         |           |
| <b>E</b> results<br><b>Escripts</b>           |   | TXT Prueba OneChe             | 1.9 KB              |                                 | Txt 29/11/18 11:13p    |                     | Rename        |           |
| <b>H</b> isoftware                            |   | <b>TXT</b> Prueba OneChe      | 1.9 <sub>KB</sub>   |                                 | Txt 29/11/18 11:13p    |                     | Directory     |           |
| <b>EL</b> StrataSync<br><b>HELUser-Manual</b> |   | TXT Prueba OneChe             | 1.9 KB              |                                 | Txt 29/11/18 11:13p    |                     | <b>Delete</b> |           |
| 田 vusbflash                                   |   | $\leq$<br><b>AREIGTDR SM-</b> | 3.49 KB             |                                 | Config 26/12/18 08:54p |                     |               |           |
| $\left\langle \right\rangle$                  | v | hfs.ini                       |                     | 3.77 KB Unknown 07/07/14 08:18p |                        |                     | Exit          |           |
| 14% free (561 MB)                             |   | prueba2ufed<br>json           | 10.2 KB             |                                 | son 11/12/18 03:11a J  |                     |               |           |

*Figure 4. File Explorer – Usbflash: Copy Option*

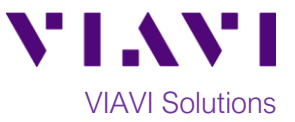

#### **Paste configuration file(s):**

- 1. In the **File Explorer**, select the folder for the configuration file:
	- **disk/config** for Expert OTDR configurations
	- **disk/config/ENTERPRISE** for Enterprise OTDR configurations
	- **disk/config/FCOMP** for Fiber Complete configurations
	- **disk/config/FTTA** for FTTA OTDR configurations
	- **disk/config/FTTH** for FTTH OTDR configurations
	- **disk/config/SMART\_TEST** for Smart Test Assistant configurations
- 2. Tap the **Paste** soft key to paste the configuration file.

|                  | File Explorer                                                         |   |                          |             | $\mathbb{R}$ be $\Box$ |                        | 11:18 pm 26/12/2018 |                   |
|------------------|-----------------------------------------------------------------------|---|--------------------------|-------------|------------------------|------------------------|---------------------|-------------------|
|                  | <b>T-BERD 2000</b>                                                    | ^ | 10 Files - 5 Directories | <b>Size</b> | <b>Type</b>            | <b>Date</b>            | Copy                |                   |
|                  | l disk                                                                |   | OTDR Expert Mod          | 152 B       |                        | Config 15/10/18 12:12p |                     |                   |
| Local<br>storage | ⊞⊟Apps<br><b>Elected</b> Calib docs                                   |   | PropagationDelay         | 212 B       |                        | Config 15/10/18 12:12p | Cut                 |                   |
|                  | <b>Eleconfig</b><br>ENTERPRISE<br><b>ELLECOMP</b><br><b>ELLETTA</b>   |   | TestAuto.SM-OTDR         | 1.38 KB     |                        | Config 15/10/18 12:12p | Paste<br>Rename     | Paste Soft<br>Key |
|                  |                                                                       |   | OTDR AutoTestMul         | 1.8 KB      |                        | Config 15/10/18 12:12p |                     |                   |
|                  |                                                                       |   | OTDR VeryShortRe         | 2.08 KB     |                        | Config 15/10/18 12:12p |                     |                   |
|                  | ⊞⊟FTTH                                                                |   | OTDR LongReach  2.09 KB  |             |                        | Config 15/10/18 12:12p | Directory           |                   |
|                  | SMART TEST<br><b>Exercise</b><br><b>E</b> demo<br><b>Elle</b> Project |   | OTDR AutoTestSin         | 2.1KB       |                        | Config 15/10/18 12:12p | <b>Delete</b>       |                   |
|                  |                                                                       |   | OTDR ShortReach          | 2.1KB       |                        | Config 15/10/18 12:12p |                     |                   |
|                  |                                                                       |   | OTDR MediumRea 2.11 KB   |             |                        | Config 15/10/18 12:12p | Exit                |                   |
|                  | 69% free (85 MB)                                                      |   | ConfigOTDR.SM-OT 3.49 KB |             |                        | Config 26/12/18 08:54p |                     |                   |

*Figure 5. File Explorer – disk/config: Paste Option*

#### **Eject USB flash drive:**

- 1. In the **File Explorer**, select the **disk** folder.
- 2. Tap the **Eject USB** soft key and remove the flash drive from the T-BERD/SmartOTDR.

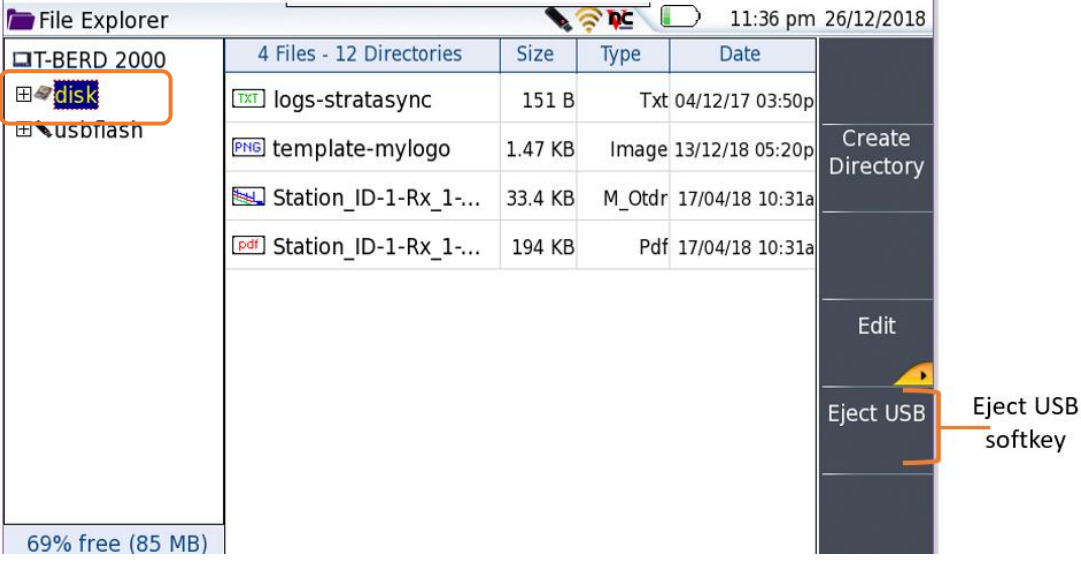

*Figure 6: File Explorer – Eject USB*

Contact Us +1 844 GO VIAVI (+1 844 468 4284)

To reach the VIAVI office nearest you, visit viavisolutions.com/contacts.

© 2018 VIAVI Solutions Inc. Product specifications and descriptions in this document are subject to change without notice.